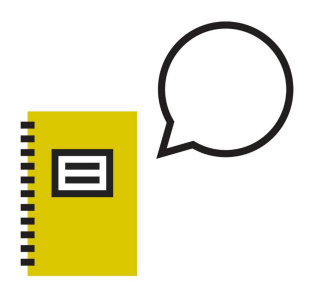

## **Fleming College**

LEARN | BELONG | BECOME

# **Online Booking for Tutoring & Learning Strategies**

### **What is WCONLINE?**

WCONLINE is an online booking system, where students can make appointments directly with learning supports from any college computer, a smart phone, or even from the convenience of home. It is a system that gives you the flexibility to book your own appointments as needed.

#### **Booking a Tutoring Session:**

- Any student can book up to two hours of tutoring/week.
- Appointments must be booked at least 48 hrs in advance and can be made up two weeks in advance.

#### **Booking a Learning Strategies Session:**

- Any student can book a 1:1 appointment with a Learning Strategies Advisor.
- We advise booking one week ahead because appointments fill up quickly.

Please note: The Tutoring and Academic Skills Centre require 24 hours' notice when cancelling a tutoring or learning strategy appointment. If you miss an appointment or cancel without sufficient notice, you may jeopardize your eligibility to continue receiving these services.

#### **WCONLINE Registration**

#### **How do I register for Online Booking?**

**Step 1: Go to** the WCONLINE website for your campus:

**Frost Campus (Lindsay):** http://mywco.com/frostcampus **Sutherland Campus (Peterborough):**

https://fleming.mywconline.com/

**Step 2:** Click on "First visit? Register for an account" at the top of the screen.

**Step 3:** To create a new account, enter required data in the fields marked with an asterisk (\*) ensuring you use your Fleming email address. (Passwords must be at least 5 characters long).

**Step 4:** Click "Register".

#### **WCONLINE Appointment Bookings**

#### **Once I'm registered with WCONLINE, how do I book an appointment?**

**Step 1: Go to** the WCONLINE website for your campus: **Frost Campus (Lindsay):** http://mywco.com/frostcampus **Sutherland Campus (Peterborough):** https://fleming.mywconline.com/

**Step 2: Enter your log in information** using your user email address and password.

**Step 3: Select the appropriate schedule** from the "choose a schedule" dropdown list, (e.g. FROST: Frost Fall 2018 Tutoring or Frost Fall 2018 Learning Strategies OR SUTHERLAND: Sutherland Fall 2018 Tutoring or Sutherland Fall 2018 Learning Strategies), then click "log in".

**Step 4**: **Select the week** for which you would like to make an appointment. You can navigate to different weeks by clicking the options at the top of the screen.

**Step 5: Select the focus** using the "Limit to" or "Course" drop down box found at the top of the page if you are booking a tutoring appointment.

**Step 6: Select an appointment time** by clicking on a WHITE square at your preferred time. A new appointment booking popup window will open.

**Step 7: Identify the topic(s)** you would like covered in the session.

**Step 8: Save the appointment** by clicking the "Save Appointment" button.

If you are having difficulties booking your appointments, please see the *video demonstration* on the Tutoring & Academic Skills Centre website under the "Tutoring" tab.

**Please Note:** If you cannot find available appointment times that fit your schedule for *Tutoring*, please see the Tutoring and Academic Skills Centre, (Frost campus: Rm 225; Sutherland campus: Rm C1203.2). For Learning Strategies, please contact the Learning Strategies team at learningstrategies@flemingcollege.ca.

Please be aware that there are many other supports available to support your academic success such as Math and Writing help (see the Drop-in schedule available at your particular campus).

> **Tutoring & Academic Skills Centre website:**  http://flemingcollege.ca.libguides.com/taas